# **How2 get started with Scratch**

**TECHFUTURE** 

Start with the **How2 use Scratch online and offline** to find and download the Scratch editor.

How2

### **Get moving**

**GIRLS** 

Drag a **MOVE** block into the Scripts area then click on the block to make the cat move.

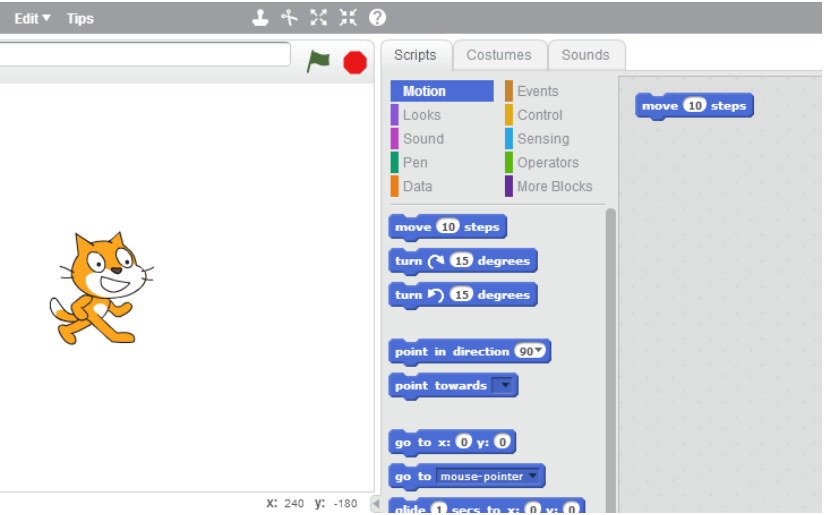

### **Add a sound**

Ì

Drag out a **PLAY DRUM** and snap it onto the **MOVE** block. Click and listen (if you can't hear it, check that the sound on your computer is on).

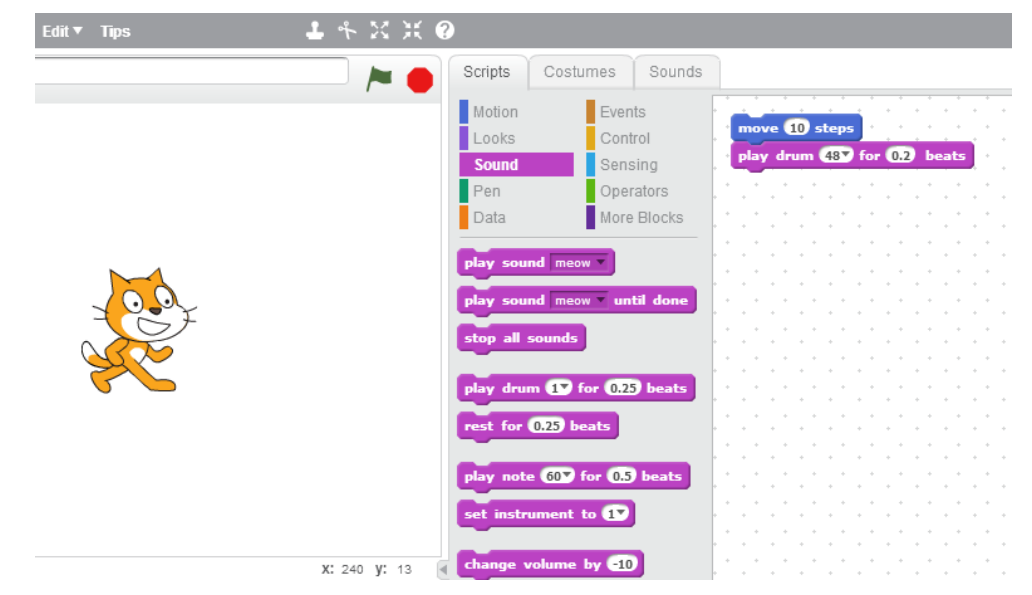

You can choose different drums from the pulldown menu.

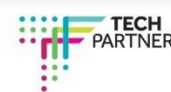

# How2

## **Start a dance**

**GIRLS** 

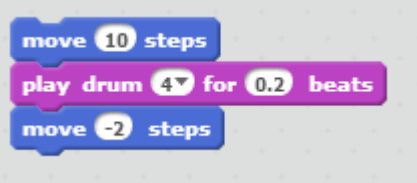

**TECHFUTURE** 

Add another **MOVE** block. Click inside the block and type in a minus sign. Click on any of the blocks to run the stack.

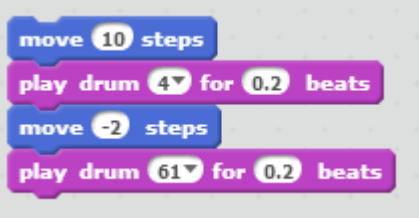

Add another **PLAY DRUM** block, then choose a drum from the menu. Click to run.

## **Again and again**

#### Drag out a Sounds Scripts Costumes **FOREVER** block Motion  $\blacksquare$  Events and drop it on top Looks **Control** of the stack. Sound Sensing  $f_{\rm{min}}$ You want the Pen Operators move 10 steps mouth of the Data More Blocks play drum 4V for 02 beats **FOREVER** to wrap move 2 steps wait **U** secs around the other play drum 61 for 0.2 beats blocks. peat 10 *To drag a stack, pick it up from the top block.*

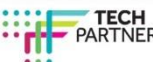

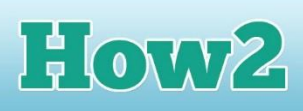

## **Green flag**

**GIRLS** 

**TECHFUTURE** 

Drag out a **GREEN FLAG** block and snap it on top.

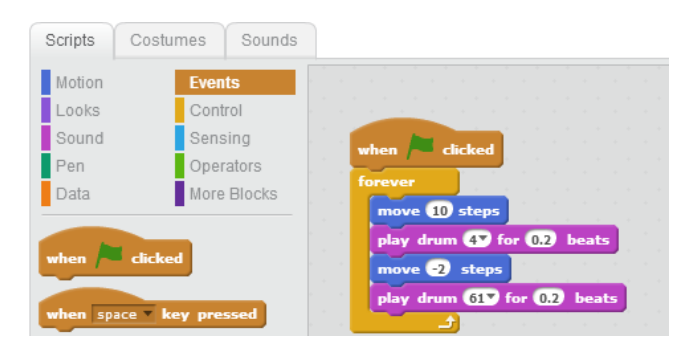

Whenever you click the **green flag**, your script will start.

To stop, click the **red stop button**.

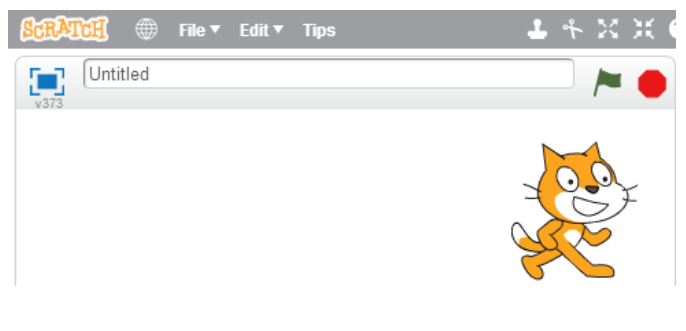

## **Change colour**

Drag out a **CHANGE EFFECT** block.

Click it and see what happens.

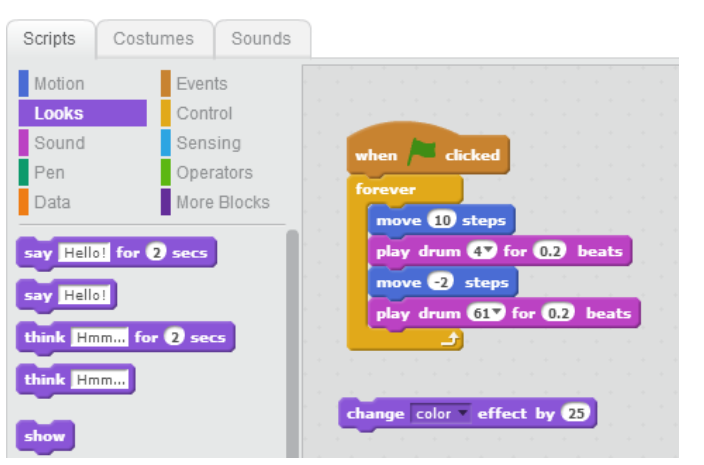

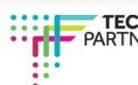

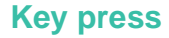

TECHFUTURE

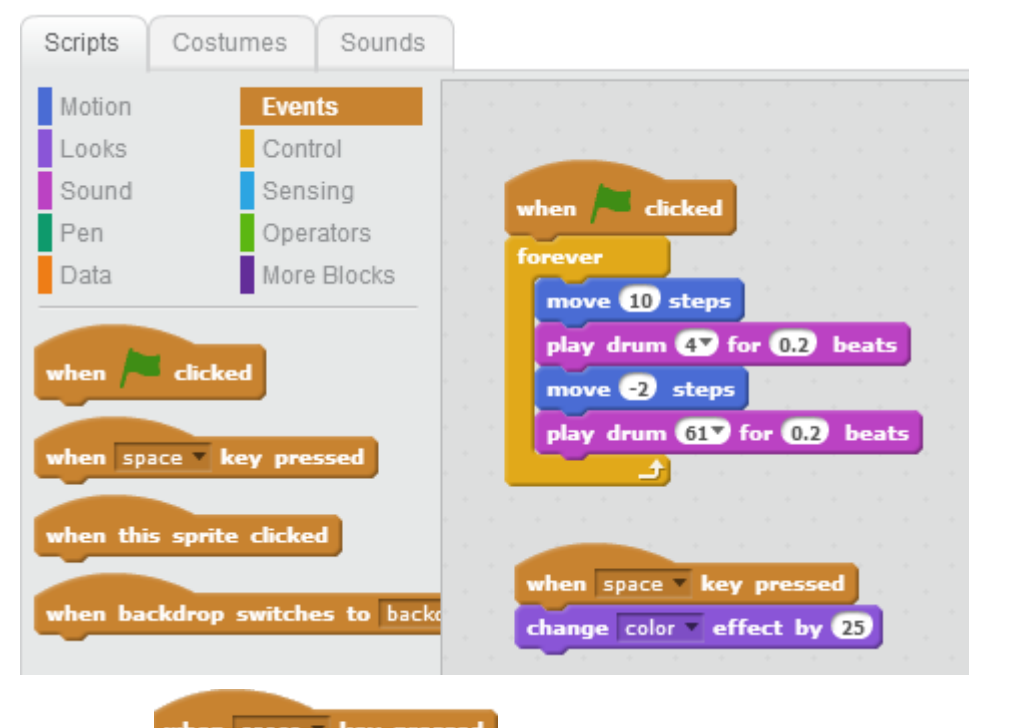

How2

Snap on a when space hey pressed - now press the space key on your keyboard and see what

happens.

 $\boldsymbol{\Sigma}$ 

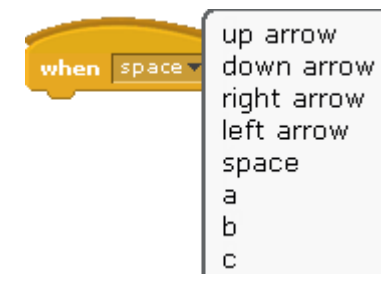

You can choose a different key from the pull-down menu.

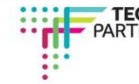

# How2

## **Add a sprite**

**GIRLS** 

Each object in Scratch is called a sprite.

**TECHFUTURE** 

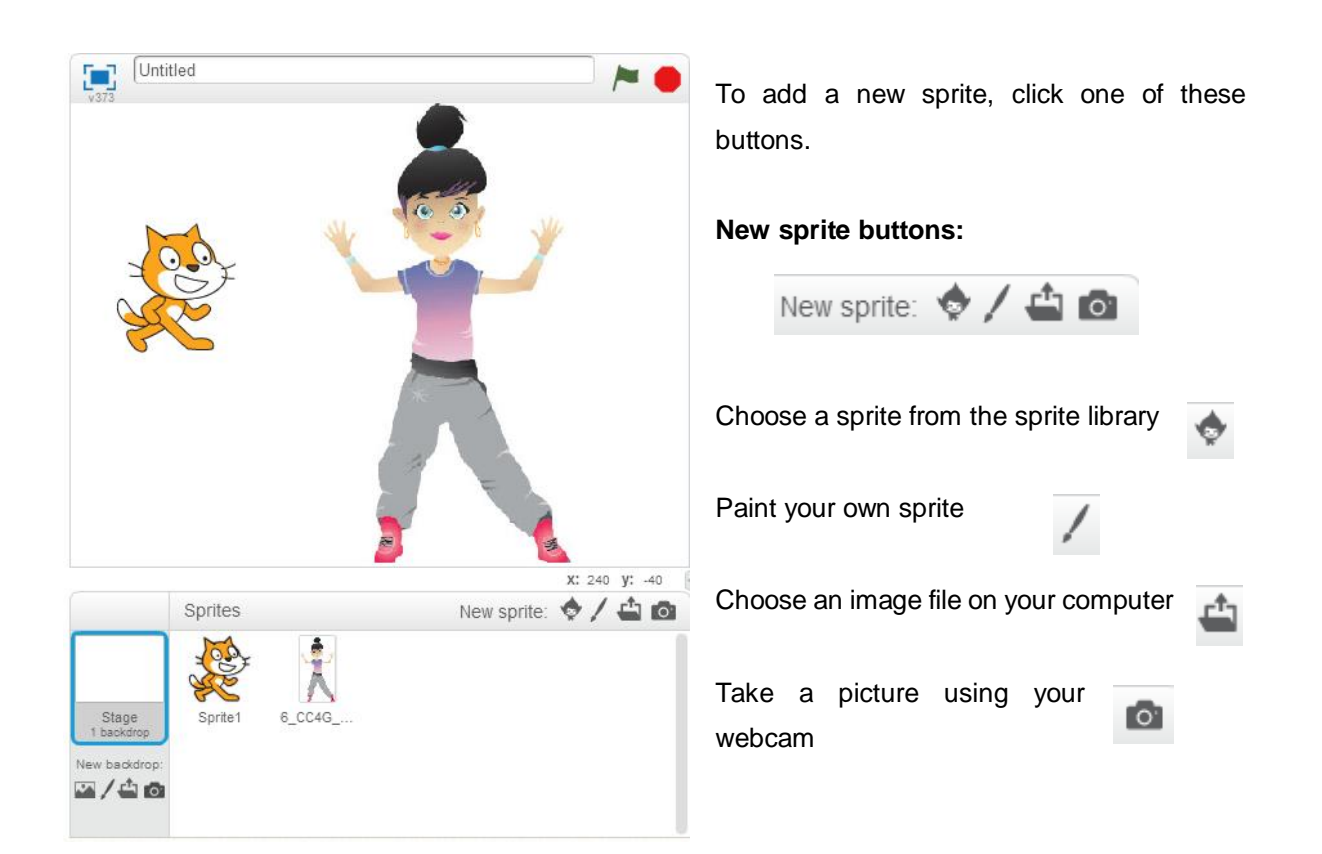

You can also add a new backdrop to your game world, using similar buttons. So you can add a library background, your own image or photograph, or you can draw or paint your own. Click on New Backdrop at the bottom of the window.

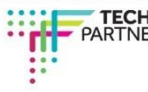